# MQL4 COURSE

By Coders' guru

## -10- Váš první indikátor Část 1

Vítejte v praktické části kurzu MQL 4 - vašem prvním indikátoru v jazyce M Q L4.

Doporučuji vám, abyste si velmi pozorně přečetli předchozí lekce předtím, než budete pokračovat v této sérii lekcí. To proto, že nám budou velmi potřebné při vysvětlování a studiích funkcí Expert Advisors a Custom Indicators, jichž se tato série lekcí týká.

Dnes vytvoříme jednoduchý indikátor, který nebude znamenat příliš mnoho pro náš obchodní svět, ale znamená velmi mnoho, co se týče porozumění programování v jazyce MQL4.

Indikátor bude jednoduše sbírat odpočty ceny High [] – Low []; nepospíchejte, všechno se velmi brzy dozvíte.

Pojďme na to!

MetaEditor:

Je program dodaný s MT 4(MetaTrader4), který vám umožňuje zapsat vaše programy, číst nápovědy MQL4, kompilovat váš program atd.

Pro rychlý přístup do programu MetaEditor jsem si na ploše vytvořil zkratku. Pokud si přejete spustit program MetaEditor, máte 3 možnosti.

- 1- spusťte MT4, poté stiskněte F4 , zvolte MetaEditor z menu Tools nebo klikněte na Standard toolbar (Obr. 1).
- 2- Ze Start menu Programs, nalezněte skupinu MetaTrader4, klikněte na MetaEditor.
- 3- Nalezněte instalační cestu MT4 (obvykle C:\ProgramFiles\MetaTrader4), nalezněte soubor MetaEditor.exe a klikněte na něj (doporučuji vytvořit na ploše zkratku).

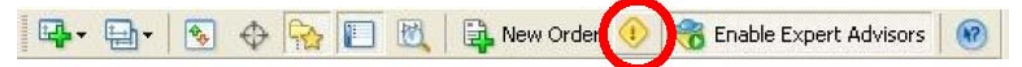

Obr. 1 – Standardní nástrojová lišta programu MetaTrader

Jakákoliv metoda, kterou jste zvolili, vás zavede do programu MetaEditor, jak je vidět u obr. 2.

U obr. 2 uvidíte v MetaEditoru 3 okna:

1- Okno editoru, ve kterém můžete zapsat váš program.

2- Nástrojové okno, které obsahuje 3 tabulky:

a. Tabulka chyb, ve které uvidíte chyby vašeho kódu (pokud se vyskytují).

b. Až vyhledáte tabulku souborů, uvidíte zde soubory obsahující klíčové slovo, které hledáte, při použití příkazu nástrojové lišty "Find in files" nebo klávesami rychlé volby CTRL+SHIFT+F.

c. V tabulce Help můžete zvýraznit klíčové slovo o kterém se chcete dozvědět více a kliknutím na klávesu F1, uvidíte témata nápovědy této tabulky.

3- Okno navigátoru, obsahující 3 tabulky:

- a. Tabulka souborů pro snadný přístup k souborům uloženým ve složce MT.
- b. Tabulka slovníku, která vám umožní přístup do slovníku systému MQL4.

c. Vyhledávací tabulka, umožňující vyhledávání v MQL4 slovníku.

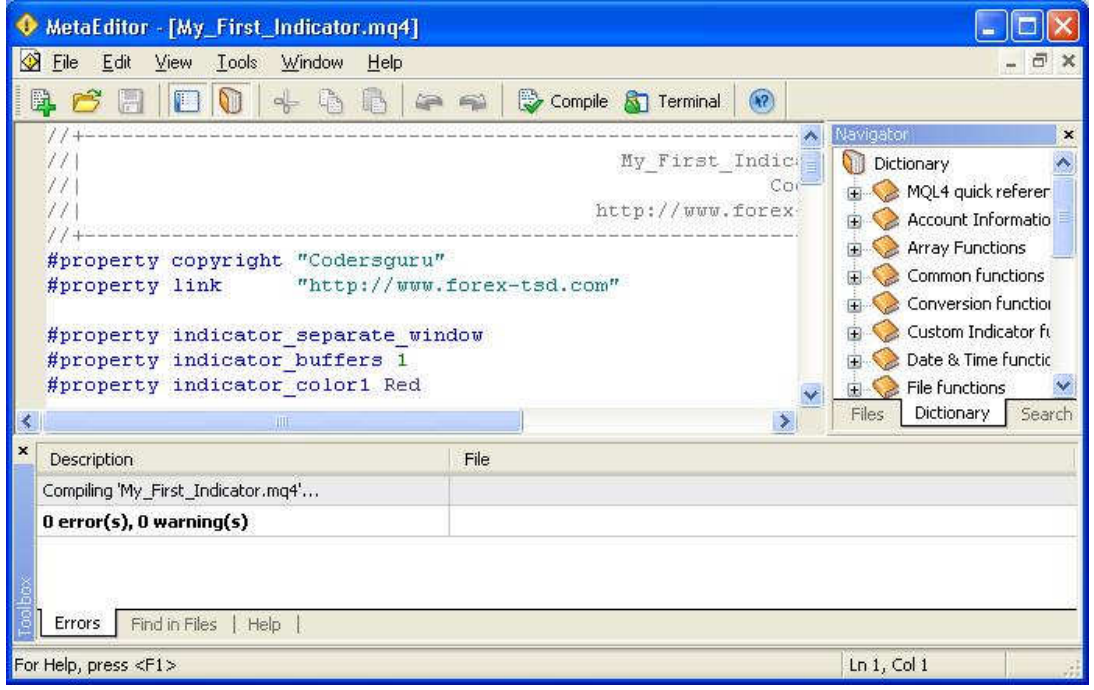

### Obr. 2– Okna MetaEditoru

Doporučuji navigaci prostřednictvím menu MetaEditoru, nástrojové lišty a oken, abyste se s nimi seznámili.

Nyní se pojďme pobavit tvorbou našeho prvního uživatelského indikátoru.

*Custom indicator je program, který vám umožňuje používání funkcí technických indikátorů a neumožňuje automatizaci provádění obchodů.* 

**První tři kroky:** Nyní musíte spustit MetaEditor a navigovat se podle jeho menu, nástrojových lišt a oken, a začít je POUŽÍVAT.

Pro vytvoření uživatelského indikátoru musíte začít třemi kroky (později se naučíte, jak přeskočit tyto nudné kroky (můj osobní názor)).

**Krok 1:** Klikněte na menu **file – new** (můžete použít zkratkové klávesy CTRL + N nebo kliknout na "new icon" ve standardní nástrojové liště). Na obrázku 3 naleznete pomocníka (obr.3) pomáhajícího vás k přesunu do dalšího kroku.

Zvolte programovou volbu Custom Indicator a klikněte na "next".

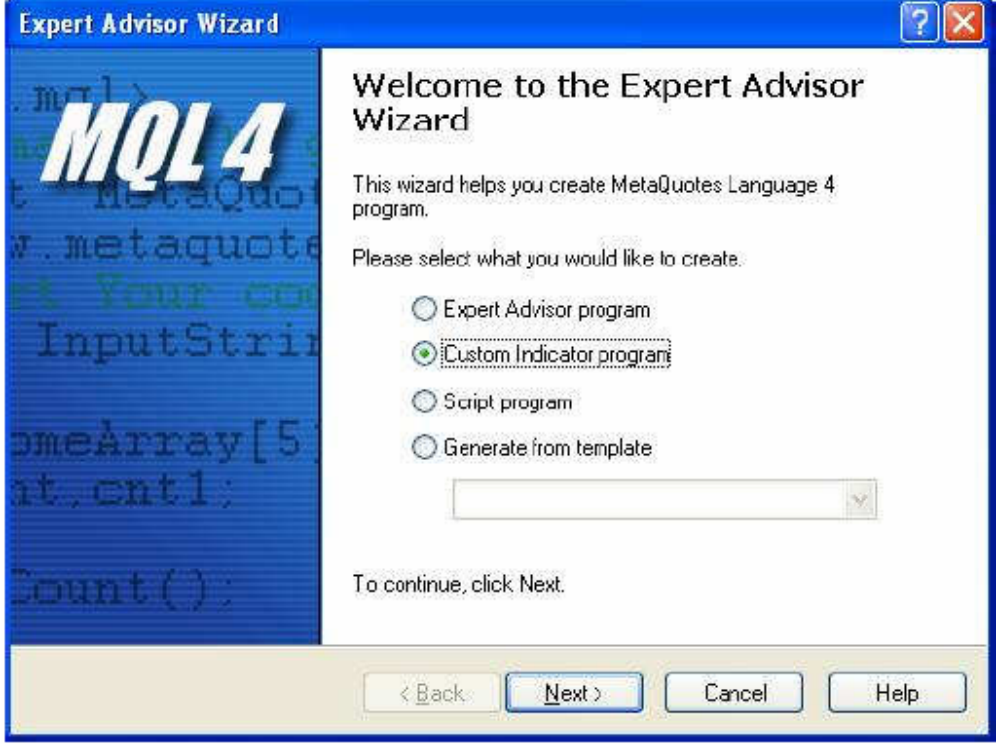

Obr. 3 – okno nového projektu

**Krok 2:** Poté, co jste kliknuli na volbu **next** se vám vyobrazí okno druhého kroku (obr.4), které vám umožní editovat vlastnosti vašeho programu. V tomto kroku můžete vkládat tyto vlastnosti:

1 – **Jméno** vašeho programu, což je jméno, kterým bude okolní svět váš program nazývat, a které bude uloženo jako **jmeno\_ktere\_vyberete.mq4**

2 – Jméno **autora**, jméno tvůrce programu.

3 – **Odkaz** na vaši webovou stránku.

4 – Seznam **externích** proměnných: Zde se pozastavím, abychom si připomněli externí proměnné. Externí proměnné jsou proměnné, které budou k dispozici pro nastavení v tabulce properties uživateli vašeho indikátoru v MetaTraderu. Např.: **MA\_Period** ve velmi populárním **EMA**  indikátoru. Tyto proměnné budou deklarovány ve vašem kódu klíčovým slovem **extern**. (Nahlédněte do lekce **Proměnné**). Takže toto je sekce, ve které můžete přidávat tyto typy proměnných. V našem prvním příkladu indikátoru nebudeme potřebovat žádné externí hodnoty, pouze zapište hodnoty, které uvidíte v obrázku 4 a přejdeme ke kroku 3 kliknutím na volbu **next**.

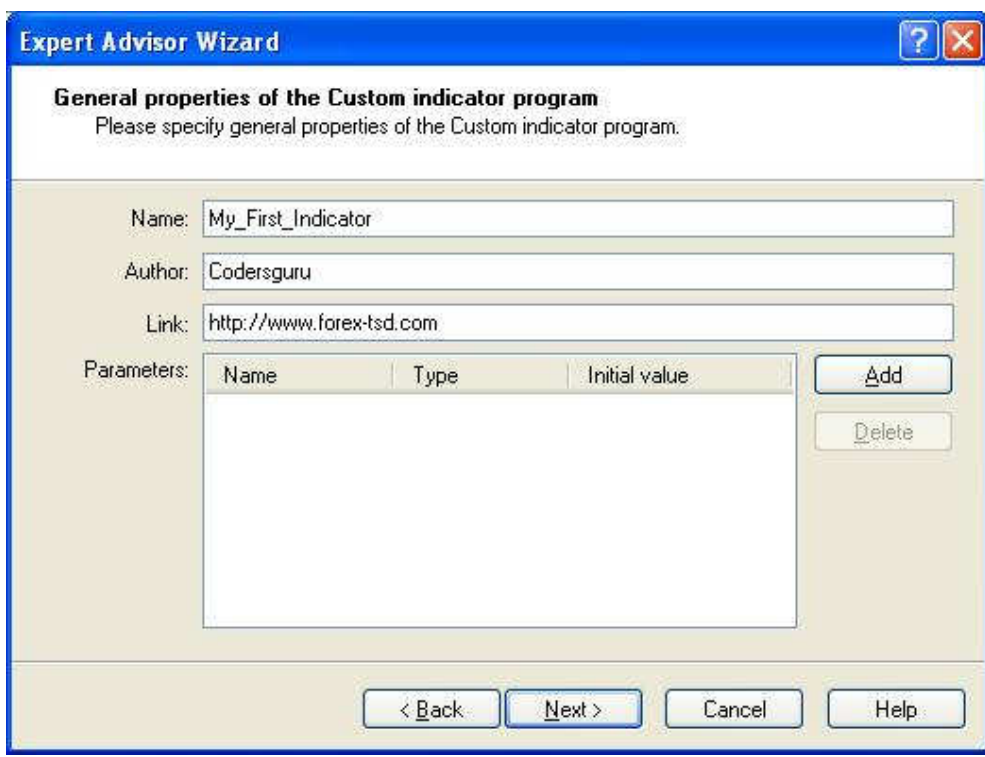

*Obr.4 – Vlastnosti programu* 

**Krok 3**: Ke třetímu oknu se dostanete prostřednictvím volby next. Okno se nazývá Drawing property wizard (obr.5).

Jeho úkolem je umožnit vám nastavení počátečních vlastností řádků vašeho indikátoru, např.: Kolik řádků, barvy a kde indikátor vykreslit (v hlavním grafu nebo v oddělených oknech).

Okno obsahuje následující volby:

- 1- **Indikátor ve zvláštním okně:** Kliknutím na tuto volbu bude indikátor vyobrazen ve zvláštním okně a ne v hlavním okně grafu. Pokud jste tuto volbu nezakřížkovali, bude indikátor vykreslen v hlavním okně grafu.
- 2- **Minimum:** Bude aktivní pouze za předpokladu, že jste zakřížkovali volbu pro vykreslení indikátoru ve zvláštním okně a jeho úkolem je nastavení spodního okraje grafu.
- 3- **Maximum:** Bude aktivní pouze za předpokladu, že jste zakřížkovali volbu pro vykreslení indikátoru ve zvláštním okně a jeho úkolem je nastavení horního okraje grafu.
- 4- **Seznam indexů:** Zde přidáte řádek indikátoru a nastavíte výchozí barvy.

Chci po vás, abyste vyčkali na další lekce ohledně více podrobností týkajících se voleb a nebyli netrpěliví.

U našeho prvního příkladu indikátoru zvolte volbu pro vykreslení indikátoru ve zvláštním okně a klikněte na **add**. Program tak přiřadí řádek k seznamu indexů, jak je to vidět na obrázku 5.

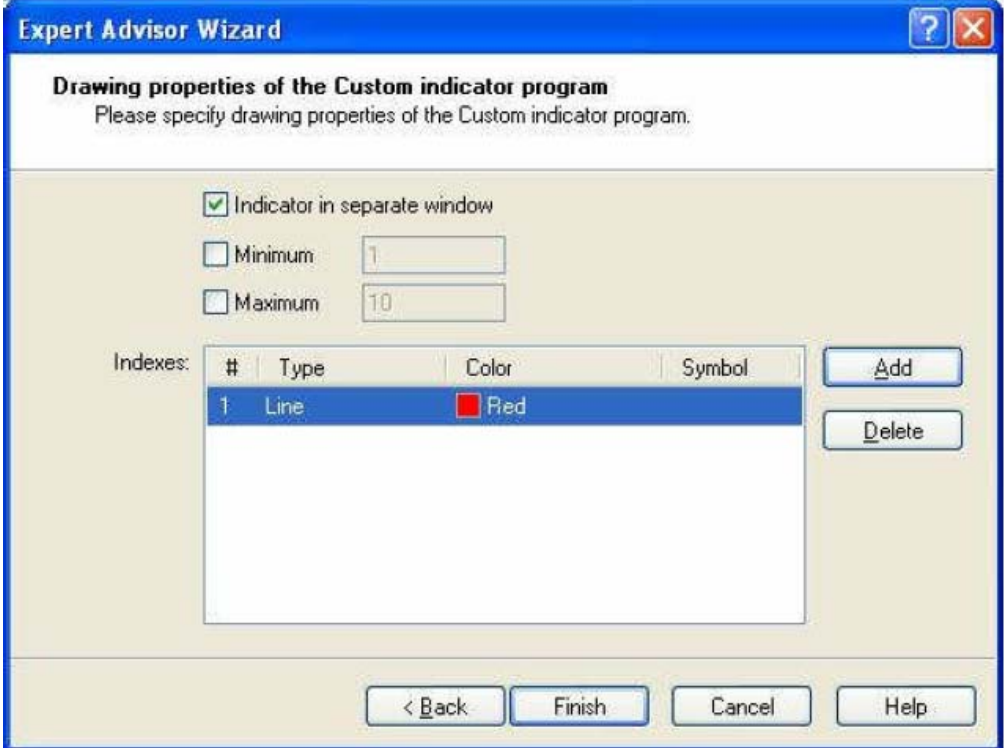

*obr. 5 – vykreslení okna properties*

Když kliknete na volbu **Finish,** kouzlo se spustí. Okna zmizí, objeví se prostředí MetaEditoru a…..co myslíte?

Nyní jste připraveni pro použití prvního kódu indikátoru.

Kód bude vypadat takto:

//+------------------------------------------------------------------+ //| My\_First\_Indicator.mq4 | //<br>
/// Codersguru<br>
//| Codersguru 1// http://www.forex-tsd.com |

//+------------------------------------------------------------------+

#property copyright "Codersguru" #property link "http://www.forex-tsd.com"

#property indicator\_separate\_window #property indicator\_buffers  $\overline{1}$ #property indicator\_color1 Red

//----vyrovnávací paměti

#### double ExtMapBuffer1[];

//+------------------------------------------------------------------+ //| Custom indicator – inicializace funkce | //+------------------------------------------------------------------+

#### $int \, \text{init}()$

 $\{$ //----indikátory

SetIndexStyle(0,DRAW\_LINE);

SetIndexBuffer(0,ExtMapBuffer1); //----

return $(0)$ ;

} //+------------------------------------------------------------------+ //| Custom indicator deinicializační funkce | //+------------------------------------------------------------------+ int deinit()

{  $/$ / $-$ ----

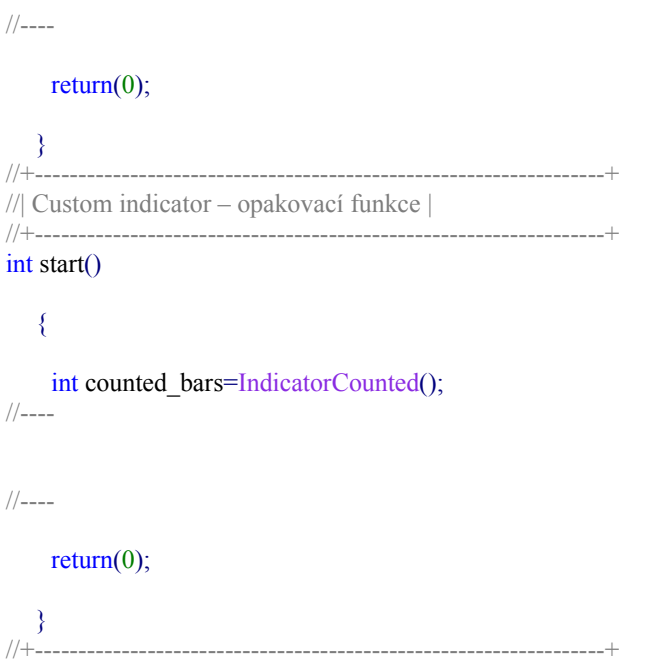

Jak vidíte ve výše uvedeném kódu, pomocník ve formě oken pro vás zapsal velkou část z kódu, nyní mu můžete za to poděkovat a můžete poděkovat i sobě.

V další lekci budeme objevovat řádky kódů, které jste uviděli výše a budeme přidávat kódy k tvorbě našeho prvního indikátoru. Doufám, že budete pro tuto lekci připraveni!

Prosím, nezapomeňte si stáhnout zdrojový kód prvního indikátoru a zahřejte se na další lekci.

Uvítám veškeré dotazy a připomínky.

S pozdravem Coders' Guru 01-11-2005